# **NSPanel seznámení**

NSPanel obsahuje dotykovou obrazovku a dvě mechanická tlačítka, která lze nastavit v aplikaci eWelink. Tlačítka lze použít např. na spínání osvětlení, jsou funkční nezávisle na připojení k internetu. Výstupní svorky tlačítek jsou na zadní straně panelu. Panel je napájen 230 V AC: fázovým vodičem L a pracovním vodičem N, svorky jsou umístěny taktéž na zadní straně panelu.

*Úvodní obrazovka:*

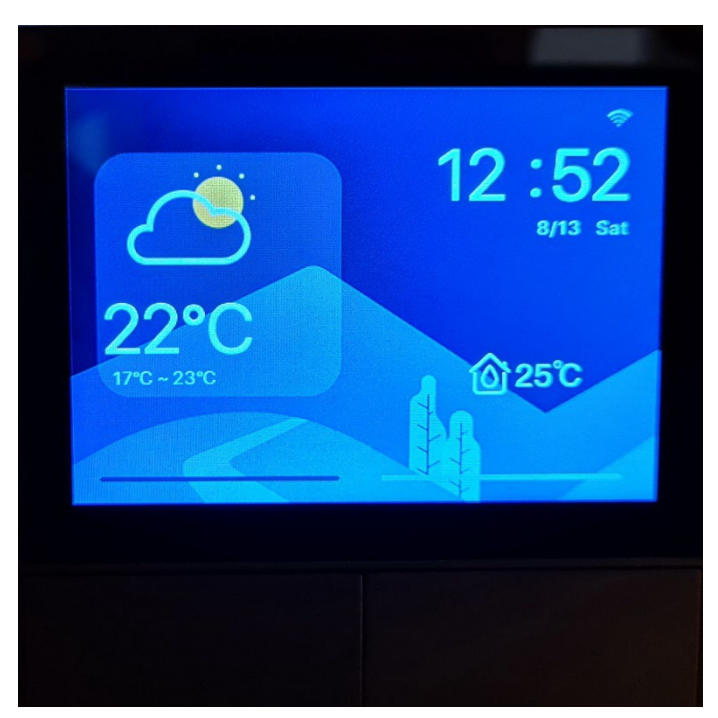

Na úvodní obrazovce je zobrazena předpověď počasí, která se vztahuje k oblasti umístění NSPanelu, nastavení oblasti je možné v aplikaci eWelink (viz níže), dále síla signálu wifi, čas, datum, den a vnitřní teplota, vnitřní teplotu lze kalibrovat po stupních v aplikaci eWelink (viz níže). Nastavená úvodní obrazovka NSPanelu se dotykem nemění. Na displeji NSPanelu zůstane obrazovka, která byla zvolena jako poslední.

*Obrazovka termostat vyvolaná tažením prstu z levé strany panelu na pravou stranu:*

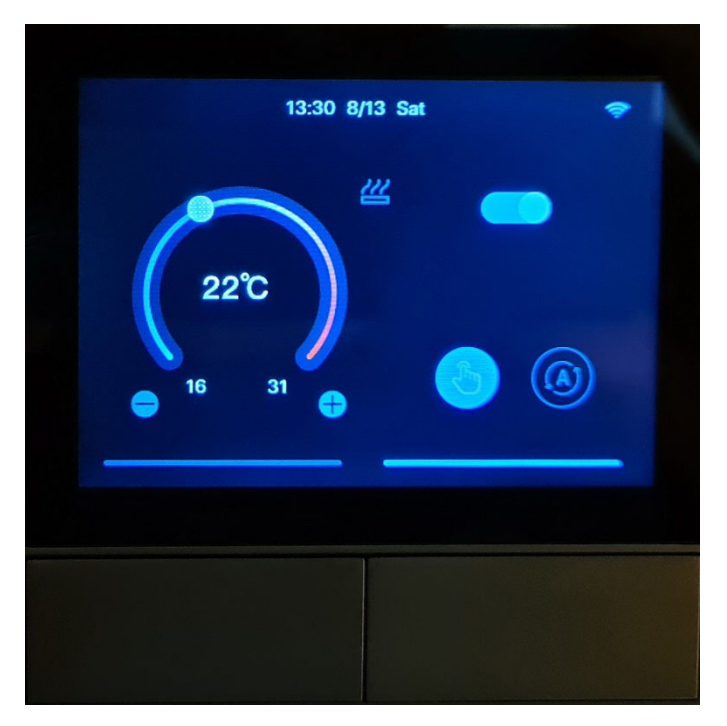

Zde je možné manuálně nastavit požadovanou teplotu, popř. vypnou/zapnout termostat, automatické nastavení termostatu je možné pouze v aplikaci eWelink (viz níže).

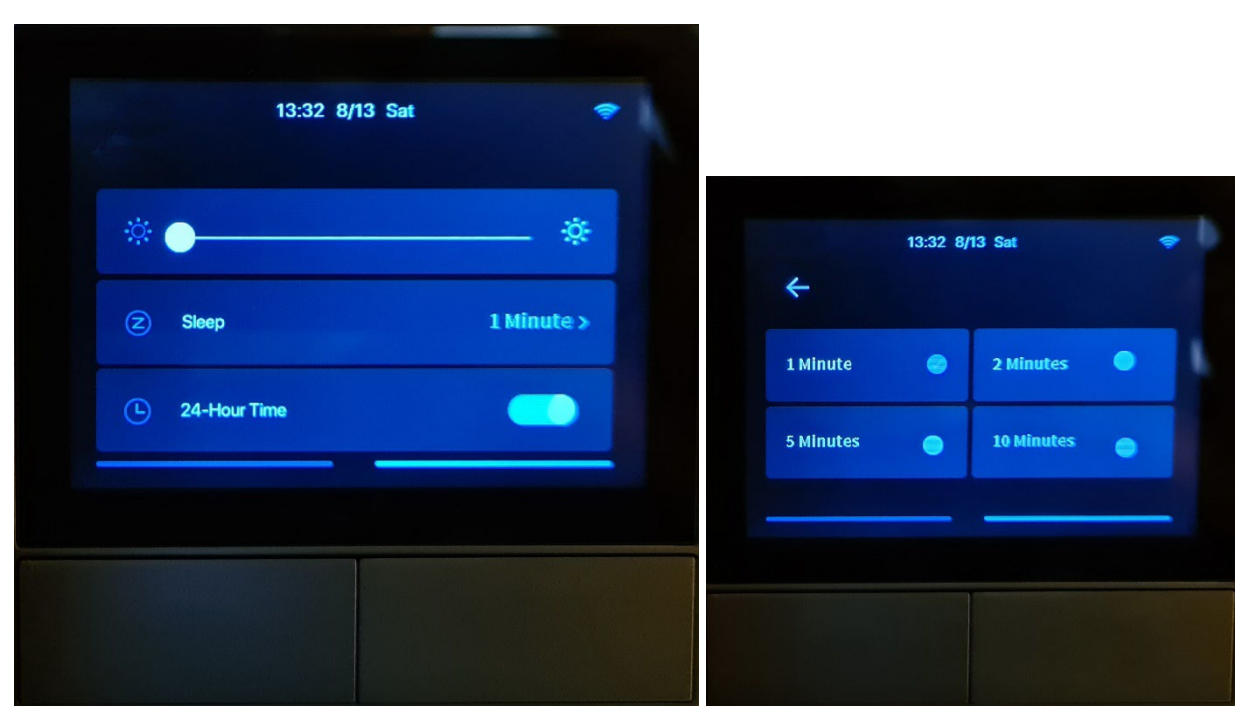

*Obrazovka jas vyvolaná tažením prstu z vrchní strany panelu na spodní stranu panelu:*

Zde je možné nastavit sílu jasu obrazovky panelu, u funkce Sleep je možné nastavit čas (1,2,5 nebo 10 minut), kdy dojde k snížení jasu obrazovky na minimum (pozor - obrazovka NSPanelu se nevypíná) a poslední položka je nastavení 24 hod. formátu času.

*Obrazovka widgety vyvolaná tažením prstu z pravé strany panelu na levou stranu:*

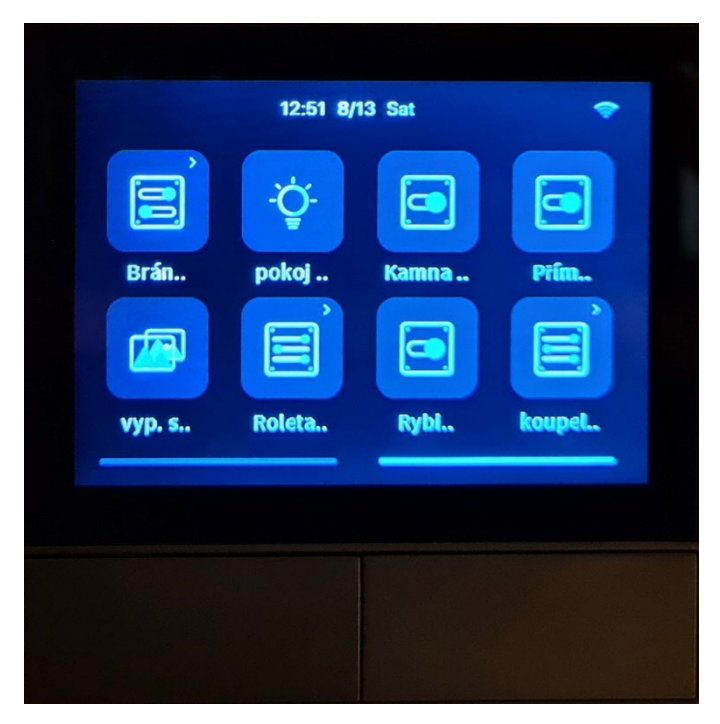

Zde je možné uložit max. 8 zařízení popř. scén, lze ovládat jako v aplikaci eWelink, ukázka prvních dvou volitelných widgetů po dotyku:

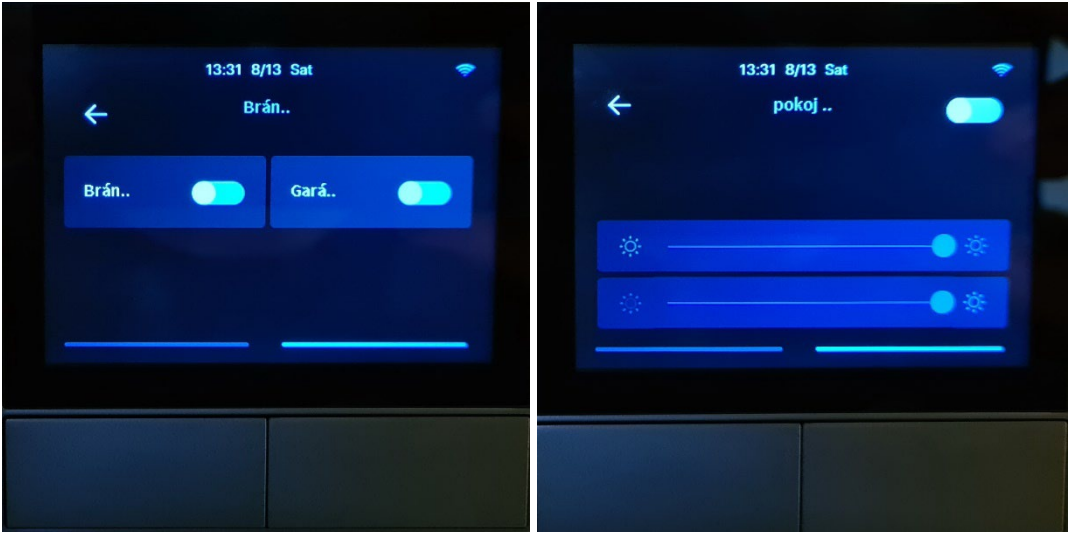

# **NSPanel app eWelink seznámení**

### *Zobrazení v eWelinku:*

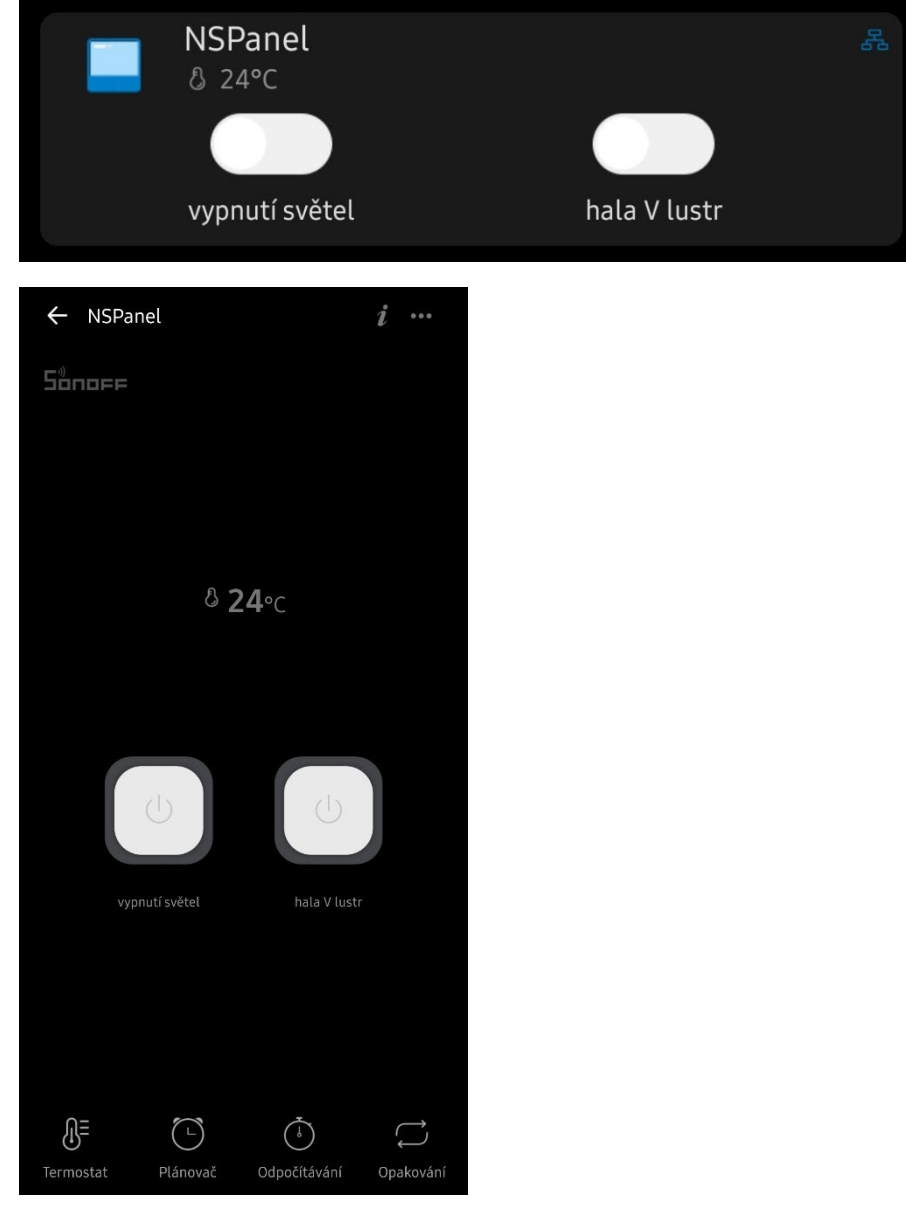

### *Termostat:*

Možnost manuálního nebo automatického režimu nastavení termostatu:

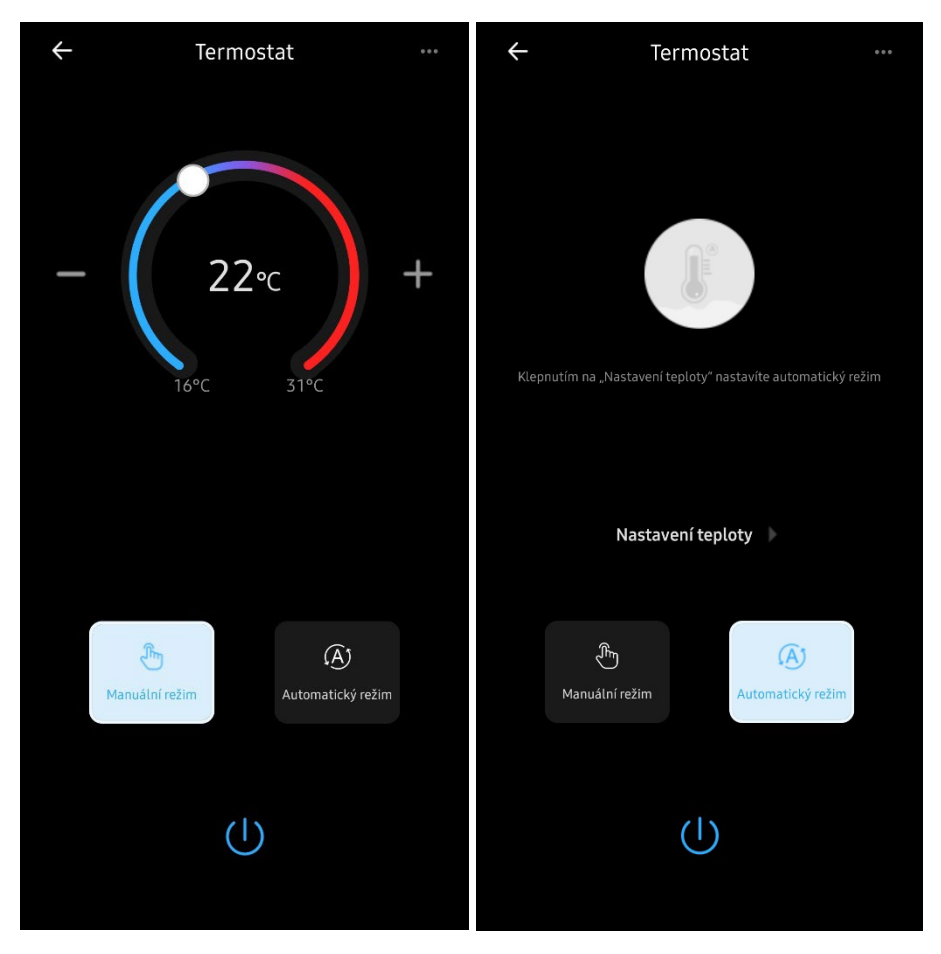

Nastavení zařízení, které bude ovládat termostat – možnost nastavení akčního zařízení / typu zařízení / přesnosti teploty, resp. rozsah teploty – pouze po stupních:

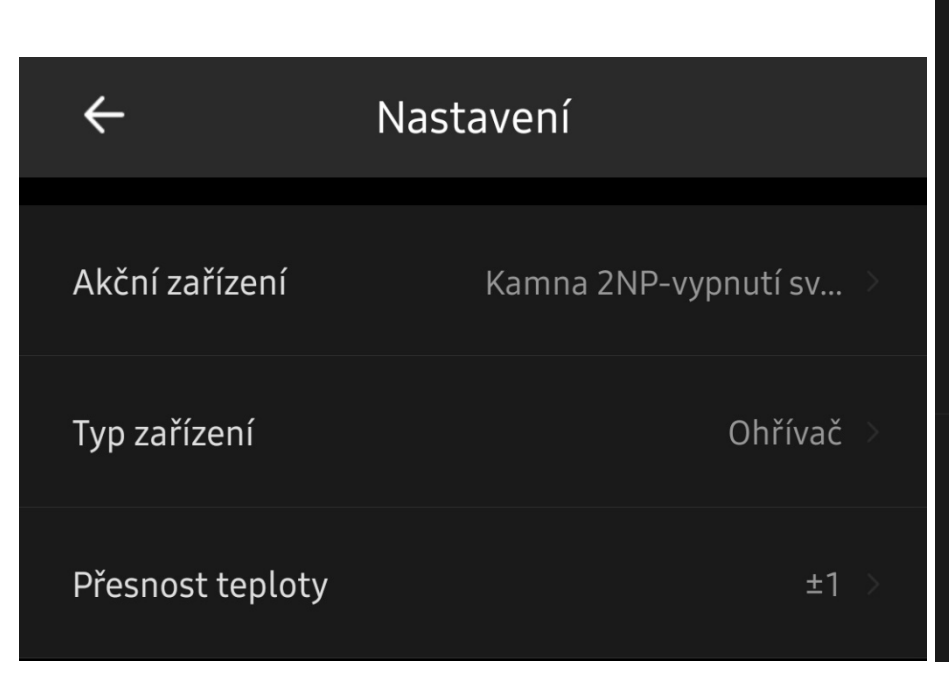

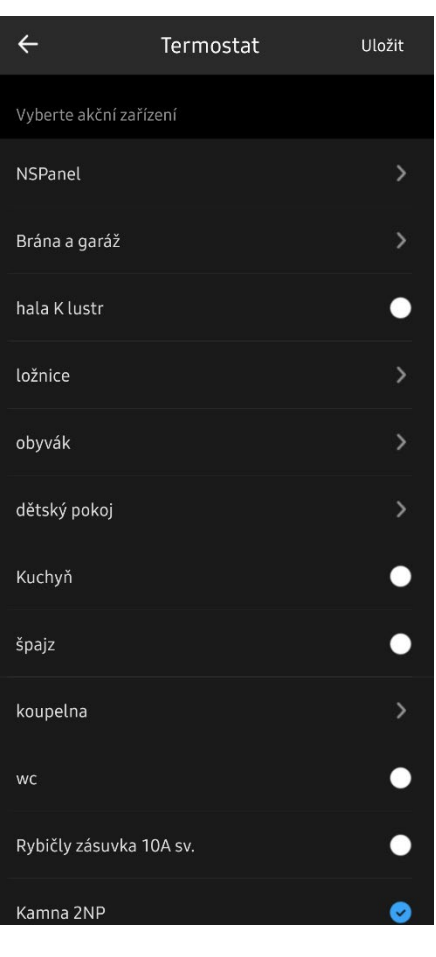

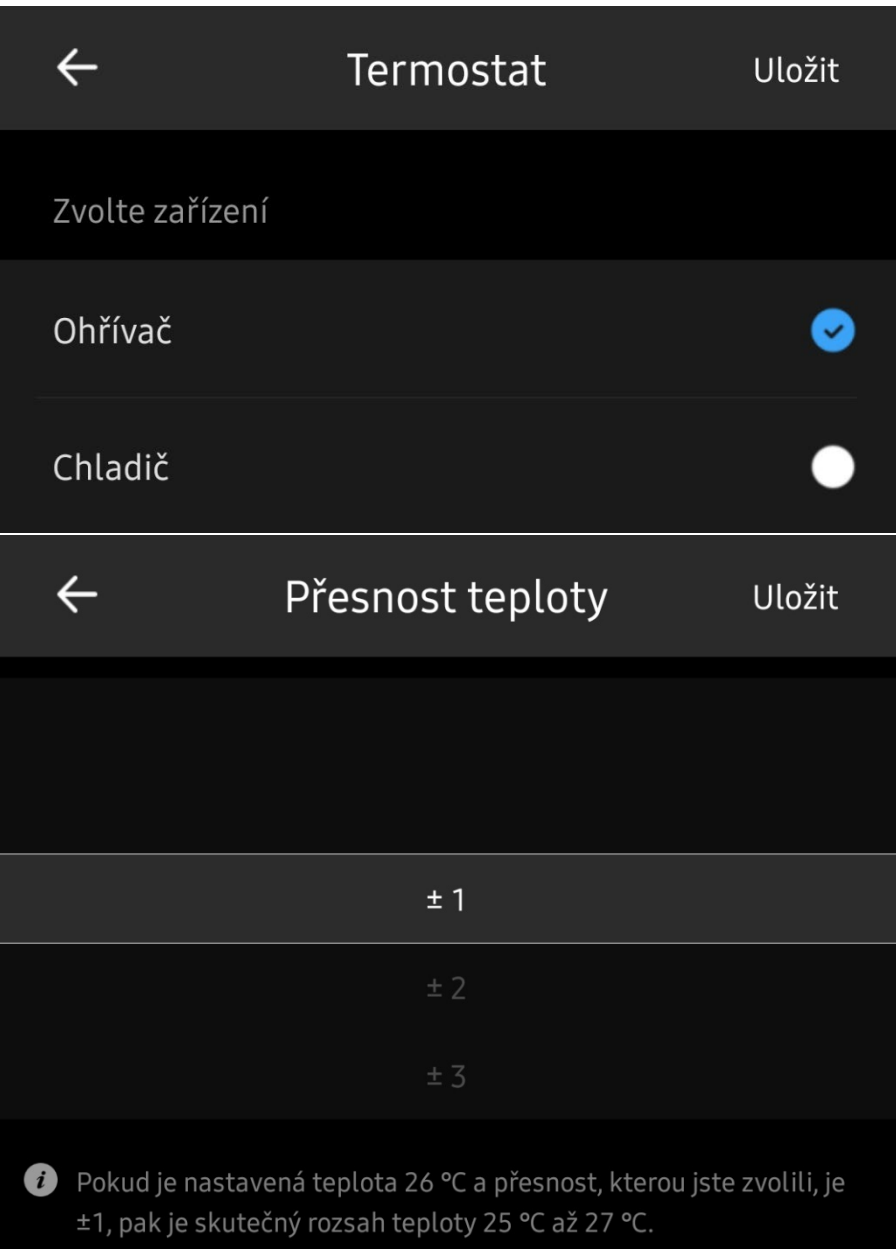

#### Nastavení termostatu v automatickém režimu:

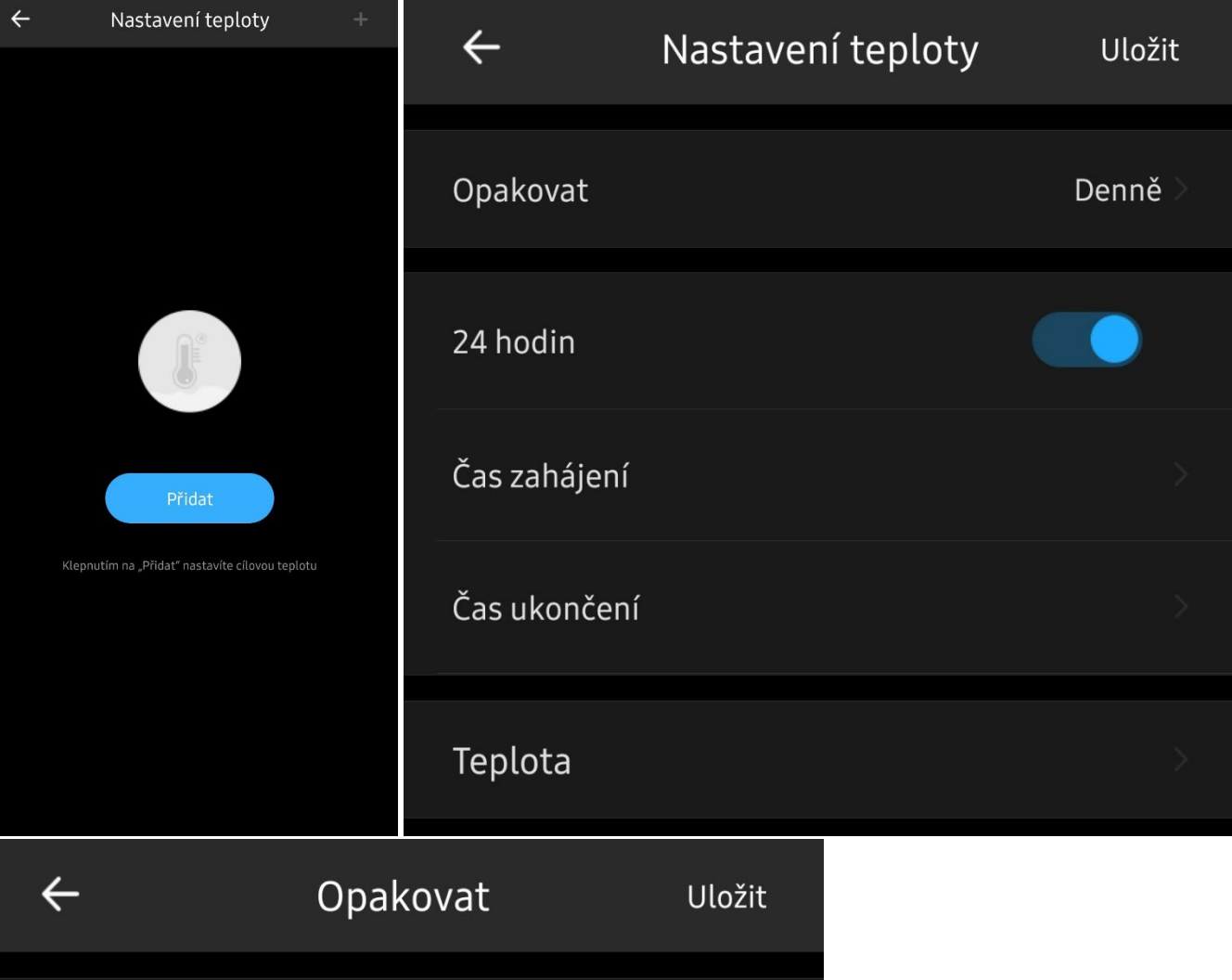

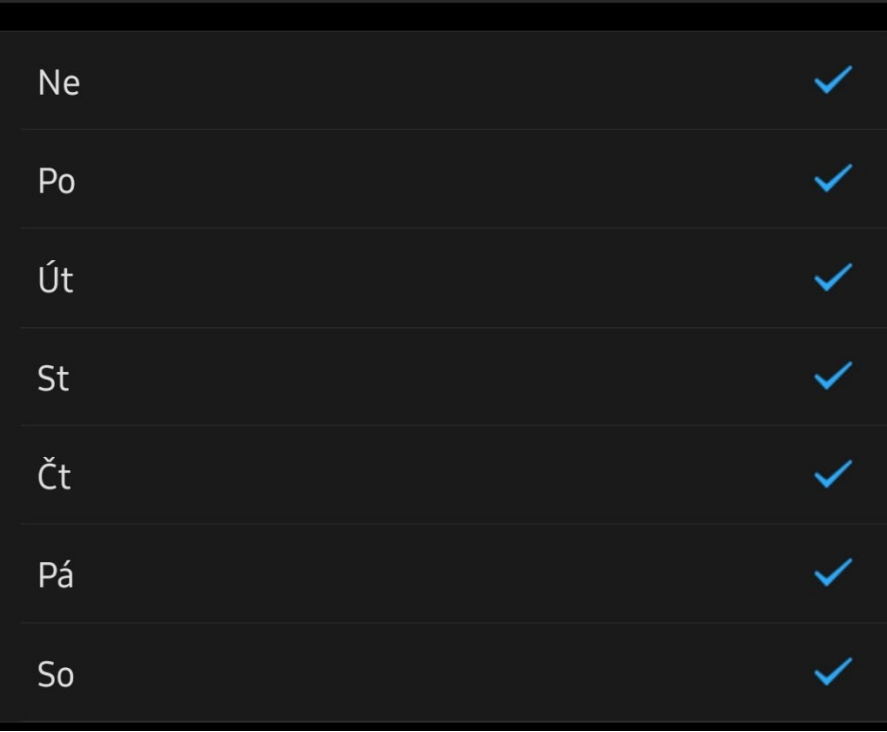

Nabídka čas zahájení/čas ukončení je aktivní pouze při vypnutém režimu 24 hodin.

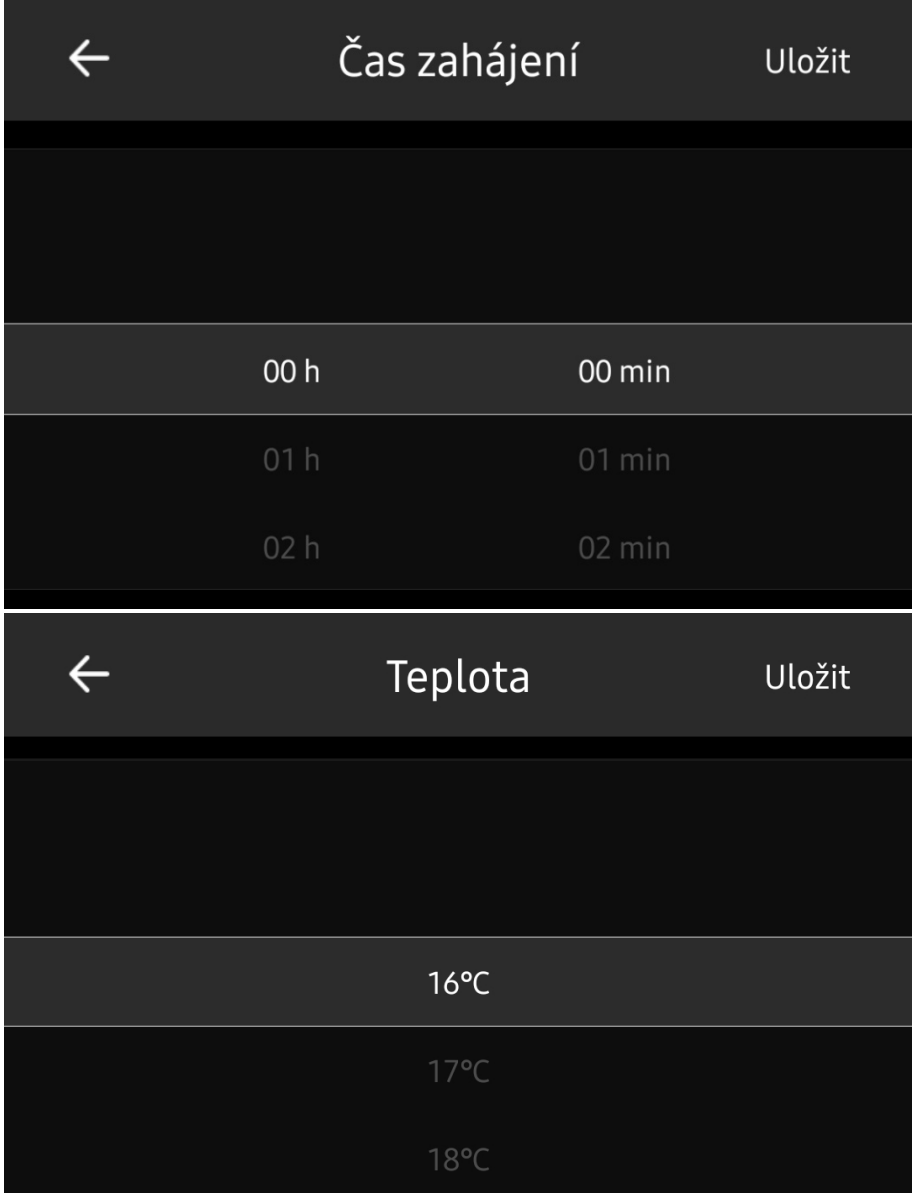

## *Plánovač:*

Pro tlačítka NSPanelu (názvy tlačítek jsou příklady), lze zvolit plán zap/vyp/zachovat stav tlačítek.

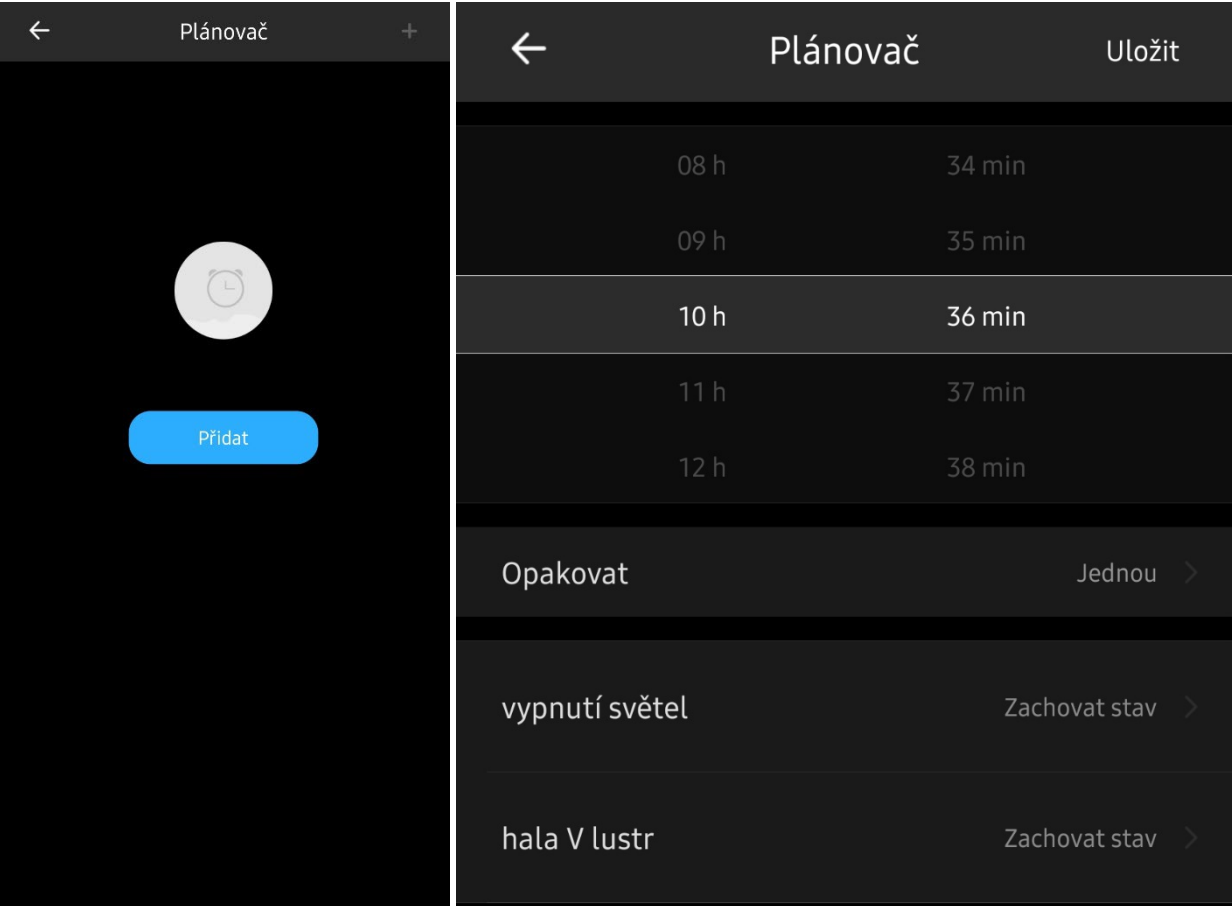

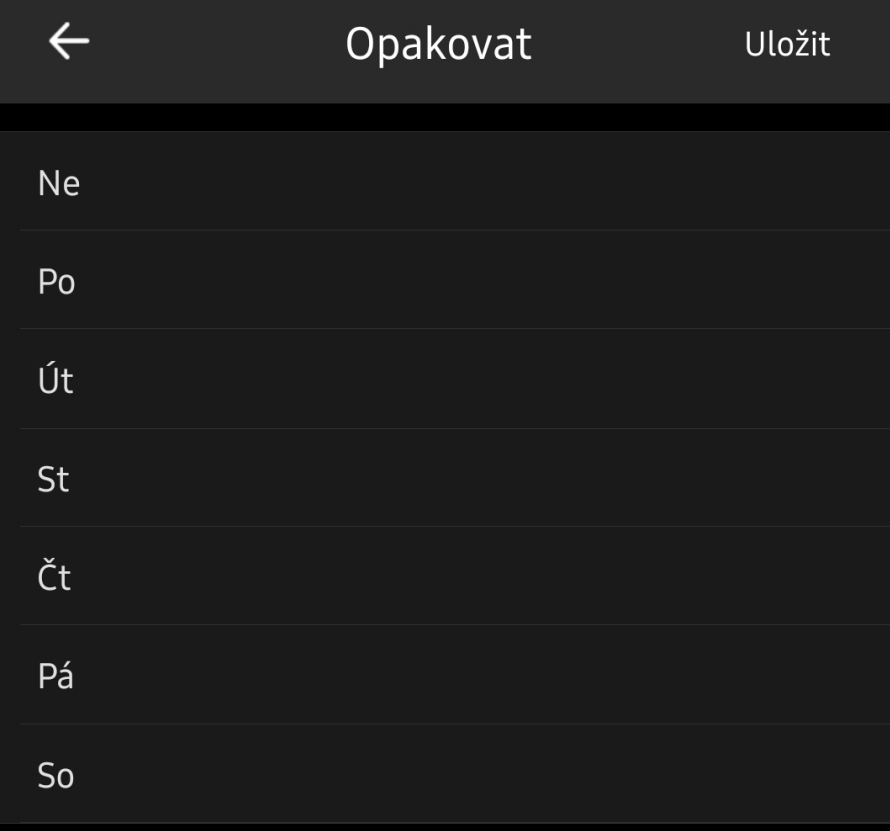

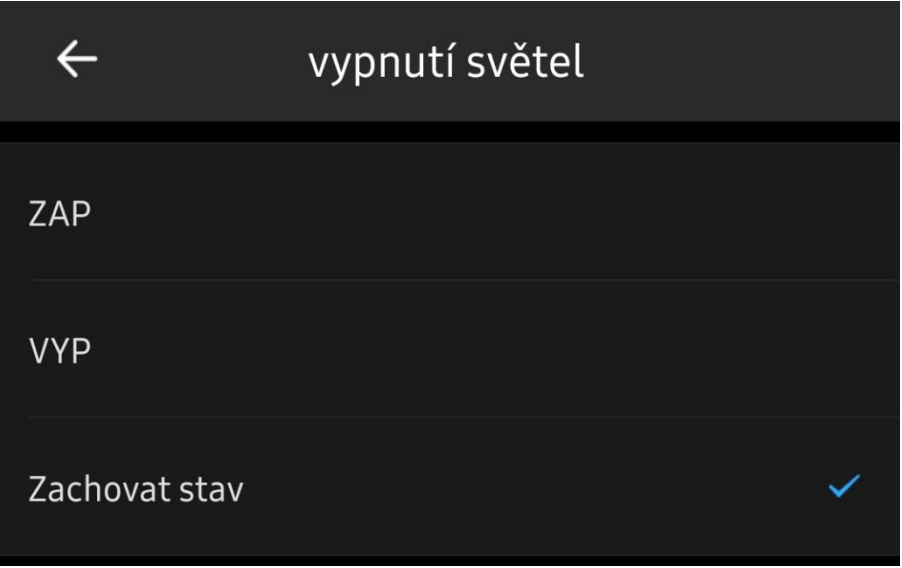

## *Odpočítávání:*

Pro tlačítka NSPanelu (názvy tlačítek jsou příklady), lze zvolit plán zap/vyp/zachovat stav tlačítek.

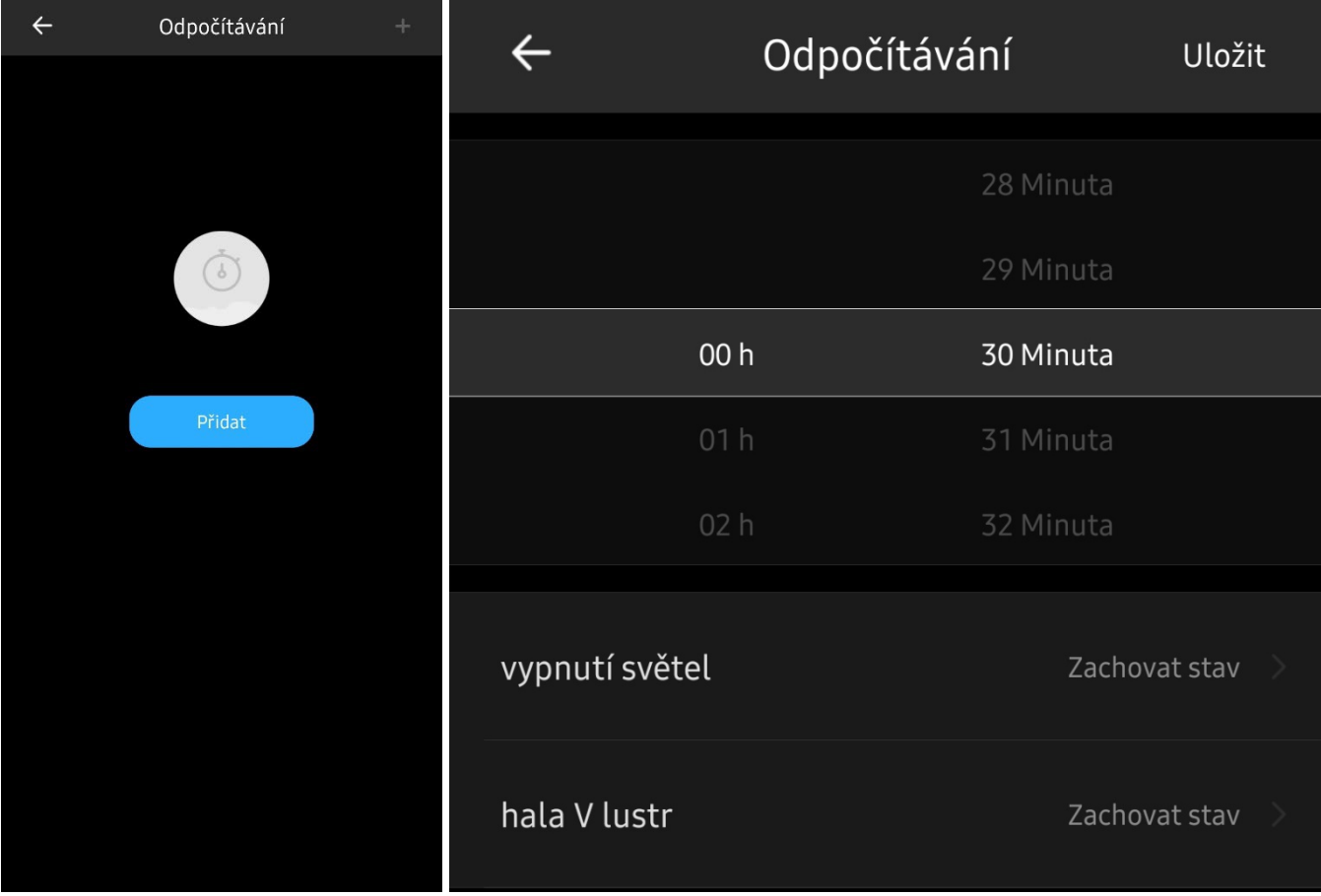

## *Opakování:*

Pro tlačítka NSPanelu (názvy tlačítek jsou příklady), lze zvolit plán zap/vyp/zachovat stav tlačítek.

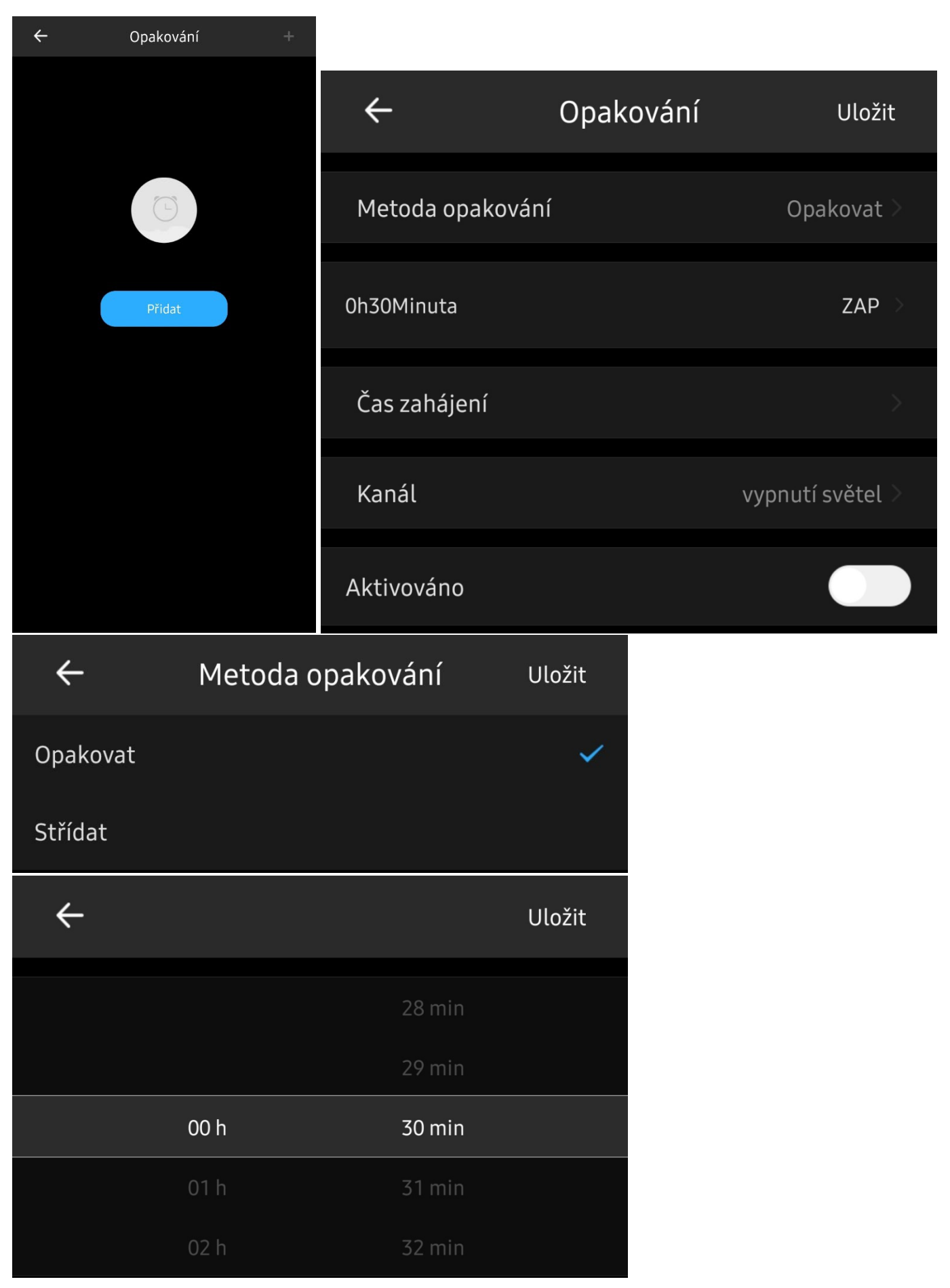

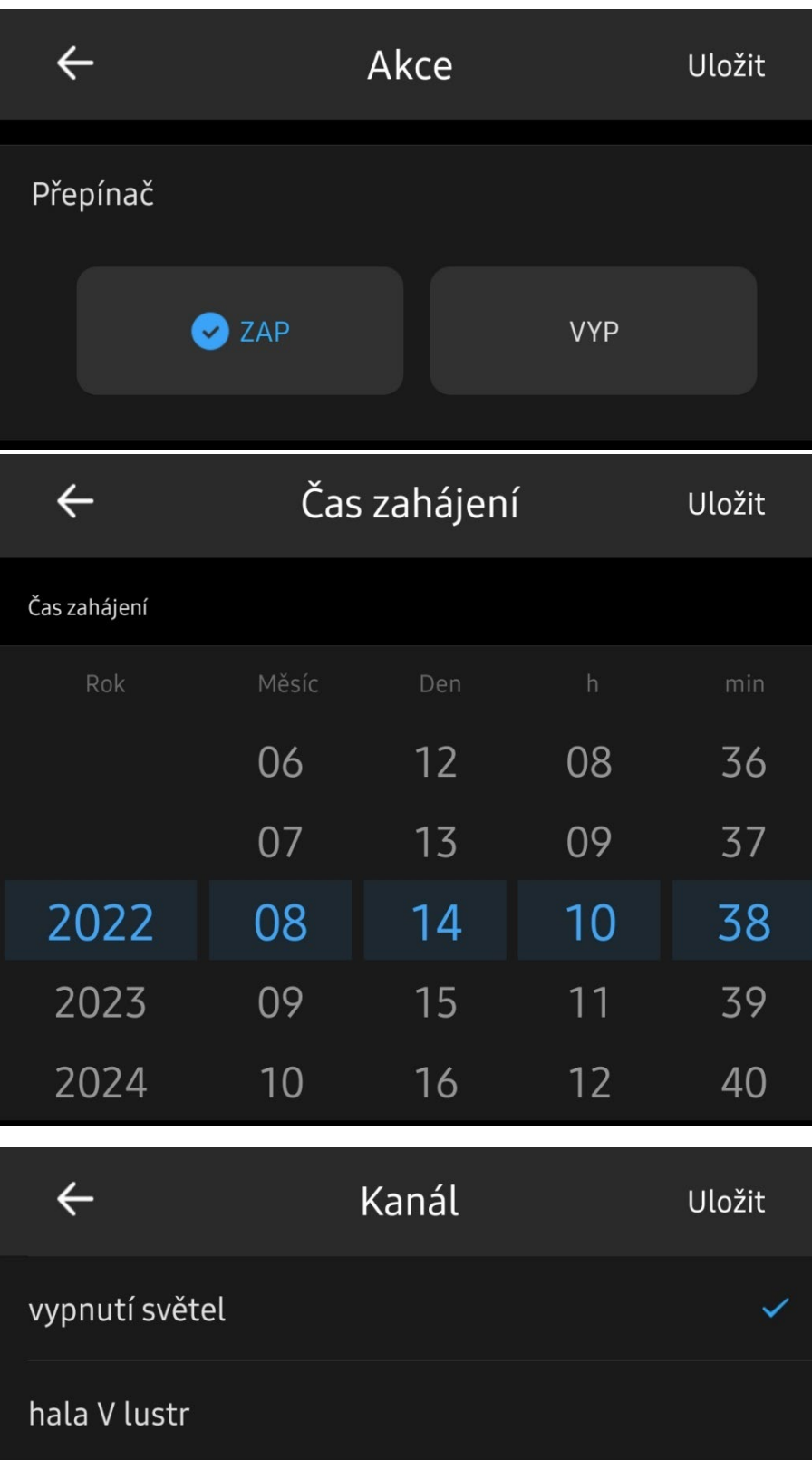

### *Nastavení NSpanelu v app eWelink:*

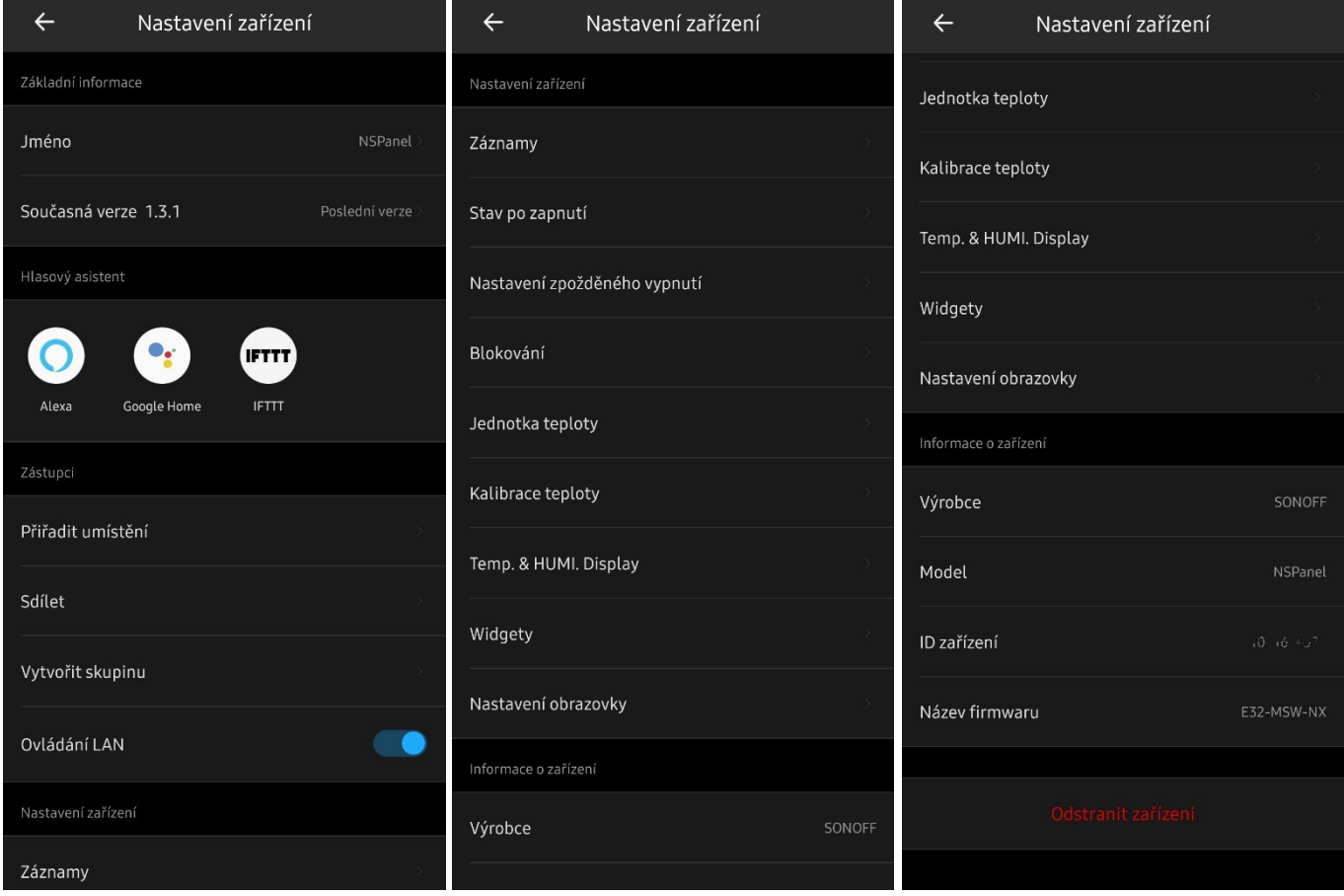

Bohužel MAC adresa zařízení není zobrazena v informaci o zařízení.

Možnost nastavení tlačítek NSPanelu: stav po zapnutí / nastavení zpožděného vypnutí (nastavení po 0,5 sekundách, max. 1 hod.) / blokování.

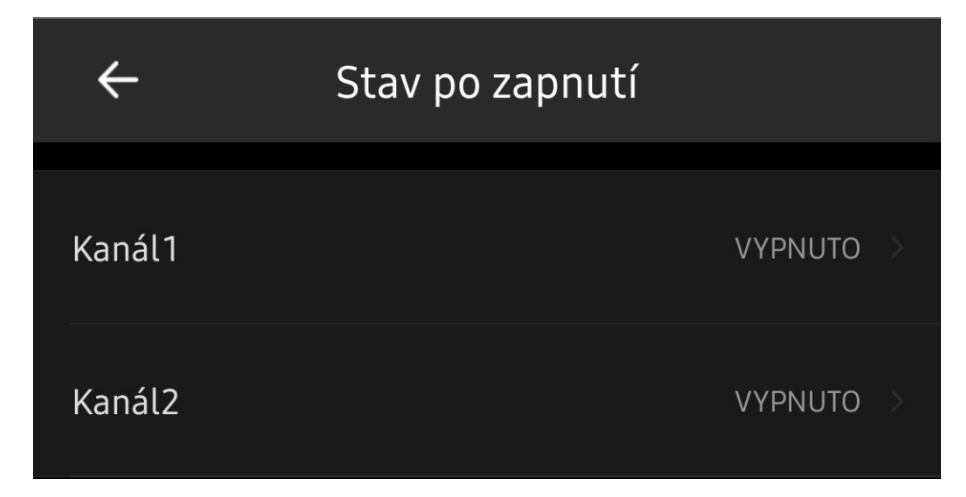

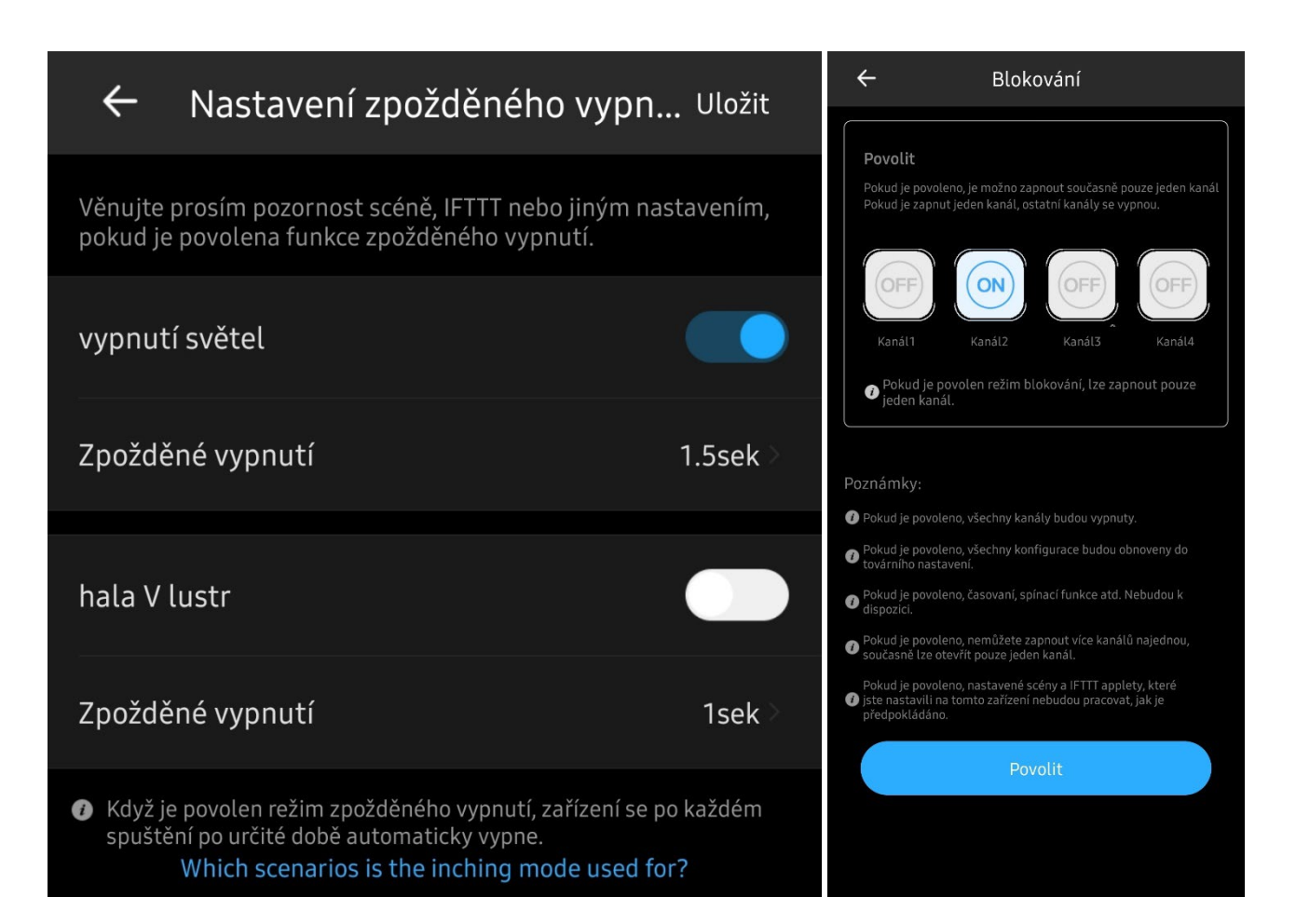

Lze nastavit jednotku teploty / kalibraci vnitřního teploměru NSPanelu / jiný teploměr – tzv. z jiného zařízení eWelink, dle kterého se bude řídit termostat.

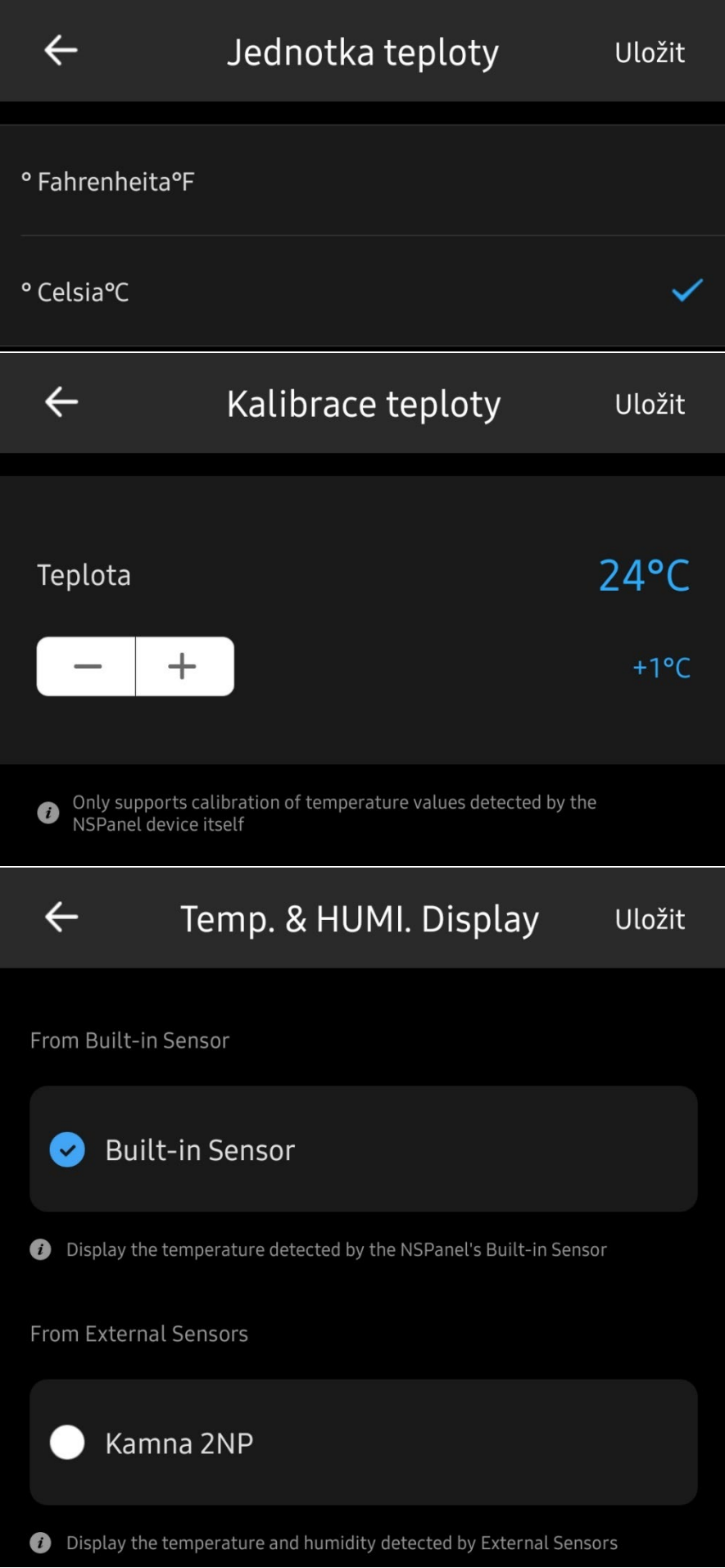

Nastavení widgetů, max. 8 widgetů zobrazené na obrazovce NSPanelu, pouze jedna obrazovka widgetů.

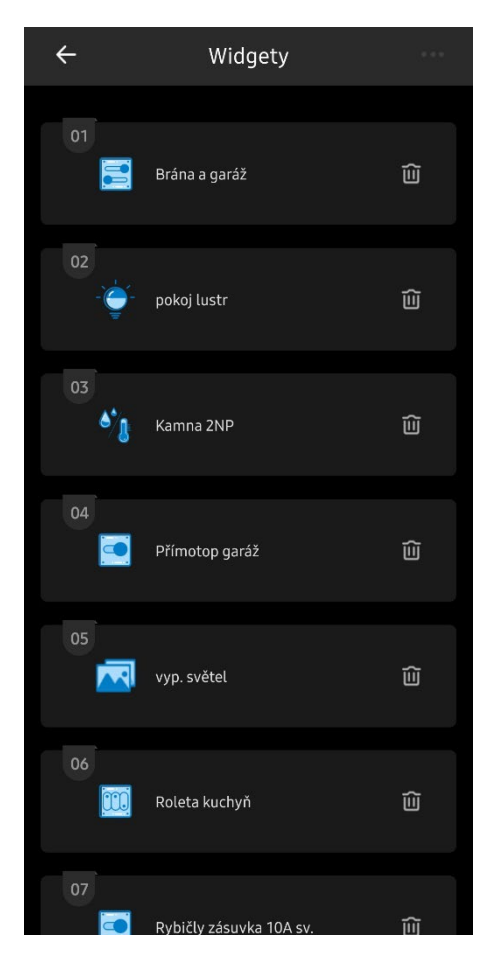

Nastavení obrazovky NSPanelu:

Režim úspory energie slouží pro určení, kdy má obrazovka přejít na minimální jas (nabídka opakovat: možnost nastavit denně, nebo určit dny, čas zahájení a ukončení je aktivní po vypnutí 24 hodin) / umístění NSPanelu slouží pro předpověď počasí.

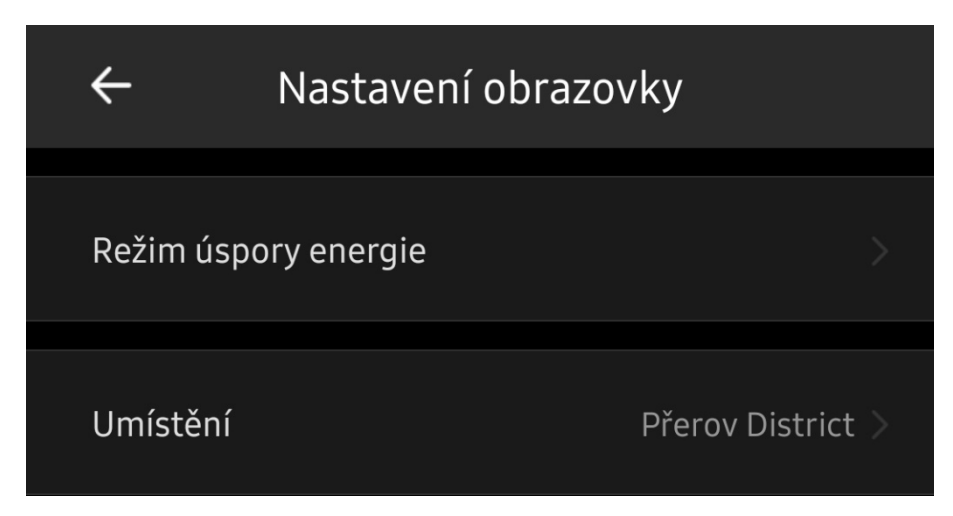

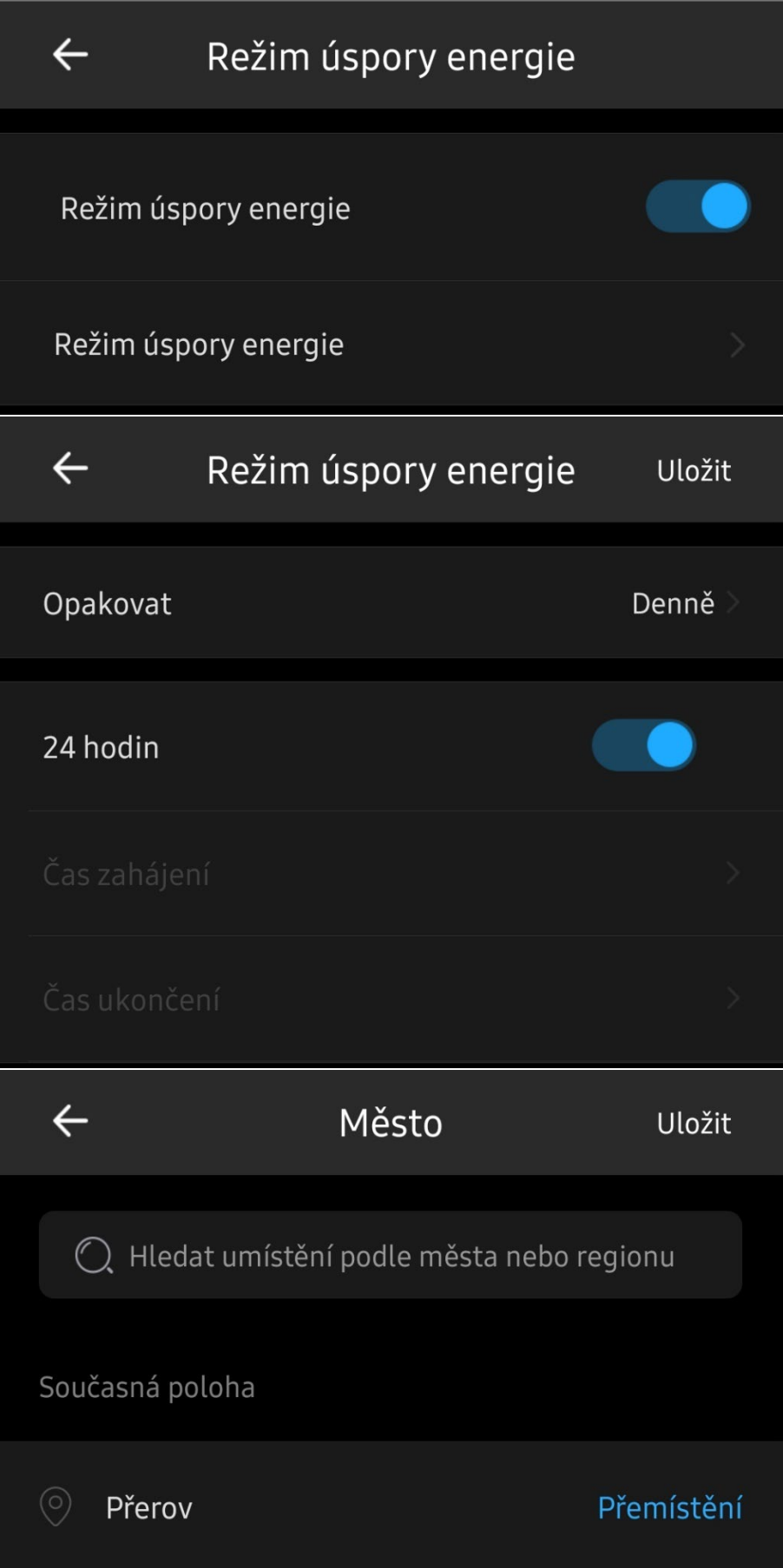